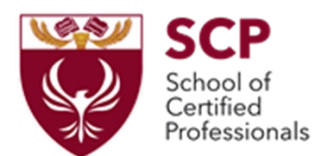

**Εγγραφή στον ΕΡΜΗ για Μονοεπιχειρησιακά και Πολυεπιχειρησιακά Προγράμματα κατάρτισης**

# **Γενικό Πλάνο**

- 1. Εγγραφή στον ΕΡΜΗ όλων των συμμετεχόντων ή ατόμων επικοινωνίας με την ΑΝΑΔ, ως φυσικά πρόσωπα
- 2. Εγγραφή εταιρίας στον ΕΡΜΗ ως νομικό πρόσωπο ( για εταιρίες)
- 3. Αίτηση απόκτησης ρόλου Εργοδότη (για εταιρίες)
- 4. Σύνδεση Υπαλλήλου με την εταιρία
- 5. Χρήση του Ερμή για Εγγραφή Υπαλλήλων σε Πολύεπιχειρησιακά προγράμματα κατάρτισης
- 6. Χρήση του Ερμή για Υποβολή Μονοεπιχειρησιακών προγραμμάτων κατάρτισης από την Εταιρία

# **1. Εγγραφή Φυσικού Προσώπου στον ΕΡΜΗ**

Για εγγραφή ως φυσικό πρόσωπο παρακαλώ όπως ακολουθήσετε τις πιο κάτω επιλογές που θα βρείτε στην πλατφόρμα του ΕΡΜΗ

- 1. [https://ermis.anad.org.cy](https://ermis.anad.org.cy/)
- 2. Φυσικό πρόσωπο Εγγραφή
- 3. Εγγραφή Φυσικού προσώπου
- 4. Καταχώρηση του email σας στο οποίο θα αποσταλεί άμεσα, κωδικός για να προχωρήσετε
- 5. Συμπληρώνετε τα προσωπικά σας στοιχεία ( ταυτότητα, διεύθυνση κλπ)
- **6.** Μετά την έγκριση σας ( 1-3 μέρες) θα σας αποσταλεί username ( Αρ. Μητρώου ΑΝΑΔ) /password, θα τροποποιήσετε το password και θα δημιουργήσετε το δικό σας για την είσοδο σας στο Ερμή. Παρακαλώ όπως αποθηκεύσετε το τελικό username /password **Το τελικό username/password σας για τον Ερμή, θα το χρησιμοποιείτε για να εισέλθετε κάθε φορά στα προγράμματα κατάρτισης.**

# **Σημειώσεις:**

- *Σημείο: Στοιχεία ενιαίας επιχείρησης (ομίλου εταιρειών)*
	- o *Η επιχείρησή σας συνιστά τμήμα Ενιαίας Επιχείρησης; - επιλέγετε ΟΧΙ προσωρινά*
- *Σημείο: Στοιχεία Εργοδότησης Φυσικού Προσώπου* 
	- o *Θα συμμετάσχετε σε πρόγραμμα κατάρτισης μέσω του Εργοδότη σας - επιλέγετε ΟΧΙ προσωρινά*
- *Σημείο: Επισύναψη αποδεικτικών στοιχείων*
	- o *Επισυνάπτετε αντίγραφο της ταυτότητας σας*
- *Σημείο: Πολιτική απορρήτου και υπεύθυνη δήλωση*
	- o *Αποδέχεστε τους όρους*

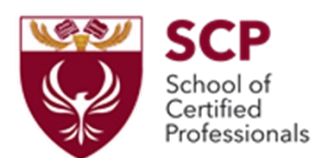

# **2. Εγγραφή Νομικού Προσώπου στον ΕΡΜΗ**

- 1. [https://ermis.anad.org.cy](https://ermis.anad.org.cy/)
- 2. Νομικό πρόσωπο Εγγραφή
- 3. Εγγραφή Νομικού προσώπου
- 4. Καταχώρηση του κεντρικού email της εταιρίας στο οποίο θα αποσταλεί κωδικός για να προχωρήσετε ( συνήθως δηλώνεται το email του ατόμου που θα ασχολείται με τον Ερμή και το οποίο έχει πρώτα εγγραφεί στον Ερμή, ως φυσικό πρόσωπο)
- 5. Συμπληρώνετε τα απαιτούμενα στοιχεία
- 6. Μετά την έγκριση σας ( 2-3 μέρες) θα σας αποσταλεί username ( Αρ. Μητρώου ΑΝΑΔ) /password, θα τροποποιήσετε το password και θα δημιουργήσετε αυτό που αφορά την εταιρία σας για την είσοδο της στο Ερμή. Παρακαλώ όπως αποθηκεύσετε το τελικό username /password . Το τελικό username/password σας για τον Ερμή, θα το χρησιμοποιείτε για να εισέλθετε στον Ερμή ως Εταιρία (Νομικό πρόσωπο)

# *Σημειώσεις:*

- *Σημείο: Τηλέφωνα επικοινωνίας*
	- o *Κωδικός Εξουσιοδότησης – ο κωδικός αυτός εκδίδεται από το άτομο επικοινωνίας και μπορεί να χρησιμοποιηθεί μόνο μία φορά εντός 24 ωρών από τη στιγμή δημιουργίας του.*
	- o *Το άτομο επικοινωνίας εκδίδει τον κωδικό εξουσιοδότησης από το δικό του λογαριασμό επιλέγοντας κάτω από το όνομα του, την δημιουργία κωδικού εξουσιοδότησης με ιδιότητα άτομο επικοινωνίας)*
- *Σημείο: Επισύναψη αποδεικτικών στοιχείων*
	- o *Επισυνάπτεται το έντυπο εγγραφής της εταιρίας στον έφορο εταιριών*
	- o *Επισυνάπτεται πιστοποιητικό μετόχων*
	- *Σημείο: Πολιτική απορρήτου και υπεύθυνη δήλωση*
		- o *Αποδέχεστε τους όρους*

### **3. Αίτηση απόκτησης ρόλου εργοδότη**

- 1. [https://ermis.anad.org.cy](https://ermis.anad.org.cy/)
- 2. Κάτω από το όνομα της εταιρίας επιλέγετε Προφίλ και Ρόλοι
- 3. Διαθέσιμοι ρόλοι
- 4. Εργοδότης Αίτηση για απόκτηση ρόλου
- 5. Συμπληρώνετε τα απαιτούμενα στοιχεία και υποβάλλετε την αίτηση

#### *Σημειώσεις:*

• *Απαιτείται Επισύναψη τελευταίας κατάστασης αποδοχών και εισφορών κοινωνικών ασφαλίσεων*

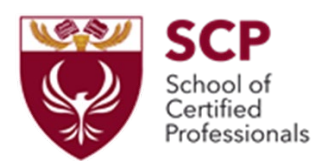

# **4. Σύνδεση Υπαλλήλου με την εταιρία**

**Για κάθε υπάλληλο η εταιρία δημιουργεί κωδικό εξουσιοδότησης με την ιδιότητα εργοδότη ( κάτω από το όνομα της εταιρίας υπάρχει η επιλογή «δημιουργία κωδικού εξουσιοδότησης») . Ο κωδικός αυτός μπορεί να χρησιμοποιηθεί μόνο μία φορά εντός 24 ωρών από τη στιγμή δημιουργίας του**

- 1) Είσοδος του υπαλλήλου στην πλατφόρμα ΕΡΜΗΣ (με χρήση των κωδικών του)
- 2) Επιλογή «προφίλ και ρόλοι»
- 3) Επιλογή «το προφίλ μου»
- 4) Επιλογή « τροποποίηση χωρίς έγκριση»
- 5) Στο σημείο: Στοιχεία Εργοδότησης Φυσικού Προσώπου
	- o Θα συμμετάσχετε σε πρόγραμμα κατάρτισης μέσω του Εργοδότη σας επιλέγετε ΝΑΙ
	- o Καταχωρείτε τον κωδικό εξουσιοδότησης που σας δόθηκε από την εταιρία
	- o Σημειώνετε την ημερομηνία έναρξης σας στην εταιρία
- 6) Επιλέγετε Φύλαξη και μετά Υποβολή

### **5. Εγγραφή υπαλλήλων σε Πολυεπιχειρησιακά προγράμματα κατάρτισης**

- 7) Είσοδος της εταιρίας στην πλατφόρμα ΕΡΜΗΣ (με χρήση των κωδικών της εταιρίας)
- 8) Επιλογή «Συμμετοχή σε προγράμματα κατάρτισης»
- 9) Επιλογή «Δια βίου μάθηση»
- 10) Επιλογή Πολυεπιχειρησιακά Προγράμματα Κατάρτισης Συνήθη
- 11) Επιλογή του Προγράμματος κατάρτισης στο οποίο θέλετε να γράψετε τον υπάλληλο σας

### **Βρείτε στην Αναζήτηση το πρόγραμμα μας:**

- **Αριθμός: ……**
- **Πρόγραμμα: ………..**
- **Ημερομηνία έναρξης: …………**
- **Προσφέρεται από την S.C.P. SERV LIMITED**
- 12) Επιλογή «Ενέργειες» στο επιλεγμένο πρόγραμμα
- 13) Επιλογή « Αίτηση για συμμετοχή»
- 14) Επιλογή « Αίτηση εργοδότη για συμμετοχή και εξουσιοδότηση για καταβολή χορηγήματος
- 15) Στη « Δημιουργία λίστας συμμετεχόντων» επιλέγετε «Προσθήκη Συμμετέχοντα»
- 16) Στο «Αρ. ΑνΑΔ Ονοματεπώνυμο» επιλέγετε το όνομα της εταιρίας και στη συνέχεια το όνομα του υπαλλήλου που θα γραφτεί στο πρόγραμμα κατάρτισης
- 17) Συμπληρώνετε τα στοιχεία που αφορούν τον υπάλληλο και επιλέγετε «Προσθήκη». **Σημείωση:** «στα καθήκοντα να αναγράφονται καθήκοντα που σχετίζονται ή θα σχετίζονται με το πρόγραμμα κατάρτισης, (πχ. …………………) »
- 18) Επιλογή «προσθήκη»

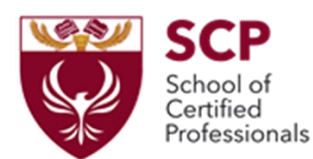

# **6. Υποβολή Μονοεπιχειρησιακού προγράμματος κατάρτισης**

# 1. [https://ermis.anad.org.cy](https://ermis.anad.org.cy/)

- 2. Επιλογή «Οργάνωση»
- 3. Επιλογή « Δια Βίου μάθηση»
- 4. Επιλογή «Μονοεπιχειρησιακά Προγράμματα Κατάρτισης στην Κύπρο»
- 5. Επιλογή πάνω αριστερά « Αίτηση για έγκριση προγράμματος»
- 6. Επιλογή κάτω δεξιά « Συμπλήρωση αίτησης»
- 7. Καταχωρείτε τα στοιχεία όπως αναγράφονται στο αναλυτικό έντυπο μαθήματος που σας αποστέλλουμε, επιλέγετε φύλαξη για να αποθηκευτούν και υποβολή για να υποβληθούν *Σημείωση:*

# *Θα σας ζητηθεί ένας σύνδεσμος για τις online συναντήσεις και ένας κωδικός εξουσιοδότησης από τον εκπαιδευτή. Αυτά σας τα αποστείλουμε εμείς μαζί με το αναλυτικό πρόγραμμα του μαθήματος που θα υποβάλετε.*

*8. Μετά από την έγκριση του προγράμματος επιλέγετε το πρόγραμμα και « ενέργειες» και στη συνέχεια την επιλογή « δημιουργία παρουσιολογίου- πλάνου κατάρτισης» όπου και προσθέτετε τους συμμετέχοντες στο Μονοεπιχειρησιακό πρόγραμμα κατάρτισης. Στη συνέχεια επιλέγετε Φύλαξη και το παρουσιολόγιο αποθηκεύεται και αποστέλλεται στον εκπαιδευτή.*